# **AGFEO**

## Konfigurationsbeispiel SIP Anschluss R-KOM Regensburger Telekommunikationsgesellschaft mbH

 Beschreibung der Konfigurationseinstellungen für R-Kom an AGFEO ES/HyperVoice Systemen 14. Februar 2024LB

#### Vorbemerkung

Dieses Dokument zeigt die notwendigen Konfigurationsschritte, die für die Einrichtung des SIP Anschlusses an AGFEO ES und HyperVoice Systemen notwendig sind. Eine Gewährleistung, dass der SIP Anschluss zu 100% funktional, problemlos und dauerhaft in Betrieb genommen werden kann, ergibt sich hieraus nicht.

Weiterführende Informationen zu evtl. Abhängigkeiten von Firewall-Mechanismen, den verwendeten Ports, SIP ALG und NAT-Helpern wie STUN- oder RPORT-Mechanismen, sind dem PDF-Dokument "SIP Trunk ALL IP" (AGFEO Beispielkonfigurationen All-IP Anschluss einrichten) auf [www.agfeo.de/2018](http://www.agfeo.de/2018) zu entnehmen.

Zur Konfiguration des SIP Anschlusses sollten grundsätzliche Kenntnisse im Bereich Netzwerk, VoIP-Verfahren und des SIP Protokolls bekannt sein.

Alle weitergehenden Konfigurationspunkte einer Anlagenprogrammierung wie z.B. Rufverteilung etc. sind nicht Bestandteil dieses Dokuments.

**Relevantes SIP-Produkt (Tarif und Bezeichnung/SIP-Registrar/ggf. SIP-Proxy):** R-Fon VoIP Trunk / nonat.voip.r-kom.net

**Besonderheiten in Verbindung mit dem vorliegenden SIP Provider**

- Keine bekannt

#### **Notwendige Versionsstände:**

ES-/HV-Kommunikationssysteme: ab Firmware-Version 3.3a über Templatefunktion

Grundsätzlich empfehlen wir das Kommunikationssystem stets aktuell zu halten (Updates).

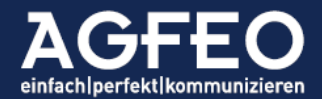

#### **Unterstützte Funktionen (ohne Funktionsgewähr beim Provider):**

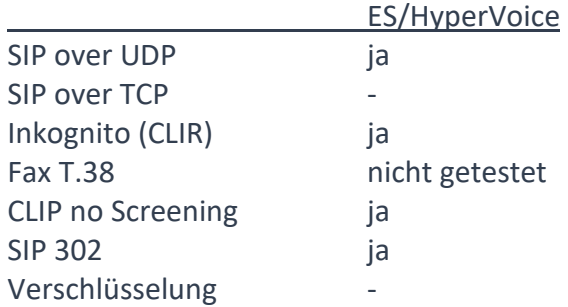

Es empfiehlt sich i.d.R. stets die neueste Version der Gerätefirmware einzusetzen. Neue Versionen können über den AGFEO Fachhandelspartner abgerufen werden.

#### **Hinweis:**

Nachfolgende Anleitung gilt nur zum Zeitpunkt unserer Tests und den gültigen Firmwareständen aber ohne Funktionsgewähr.

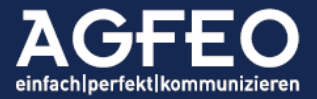

#### #1 Konfiguration des SIP Anschlusses in AGFEO TK-Anlagen

Alle AGFEO TK-Anlagen verfügen über eine automatische Erkennung des Telefonproviders anhand der eingegebenen Adresse des SIP-Registrars. Eine manuelle Anpassung eines Templates mit den zum Provider passenden SIP-Einstellungen ist daher bei vielen Providern nicht notwendig.

Die Konfiguration des SIP-Anschlusses beschränkt sich in diesen Fällen auf die Eingabe der passenden Zugangsdaten. Diese werden vom Provider gestellt und sind zuvor dort zu erfragen.

Derzeit werden über 350 Provider und Tarife auf diese Art vom AGFEO ES/HV-System erkannt. Der Anschluss von R-Kom unterliegt ebenfalls dieser automatischen Erkennung.

#### **#1.1 Beispiel ES- & HyperVoice Kommunikationssysteme**

Aufruf der Webkonfiguration des Kommunikationssystems durch Eingabe der passenden lokalen IP-Adresse eines aktuellen ES- oder HyperVoice-Systems in einem geeigneten Browser und nachfolgendem Login mit den Zugangsdaten als Anlagen-Administrator.

#### **Standort korrekt einstellen**

Aufruf des Menü /Providerdaten/Standorte mit Eingabe korrekter (getrennter) Vorwahlen für die Länderkennung und des eigenen Ortsnetzes. Nachfolgend beispielhafte Angaben für Bielefeld, Deutschland.

### Standorte <sup>2</sup>

Standort erstellen

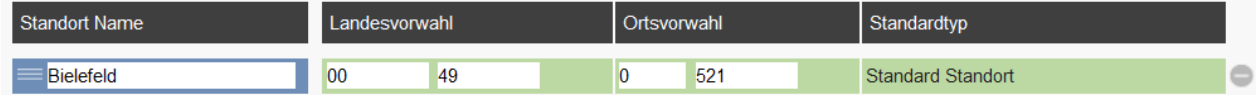

#### **Neues SIP-Konto mit Providerdaten anlegen**

Aufruf des Menü /Providerdaten/SIP Konten. Dort über Zahnradsymbol in Spalte **VoIP Protokoll** ein neues SIP Konto vom Typ **SIP Extern Trunk (Durchwahl)** hinzufügen.

Hinweis:

Zum korrekten Betrieb werden neben den Anmeldedaten, die IP-Adresse / Hostnamen des SIP-Registrars, die Rufnummern des Anschlusses und ggf. weitere Angaben benötigt. Diese notwendigen Informationen und Daten sind zuvor beim Provider zu erfragen.

Zum Betrieb ist eine Registration notwendig.

#### **Eingabe der korrekten Rufnummern:**

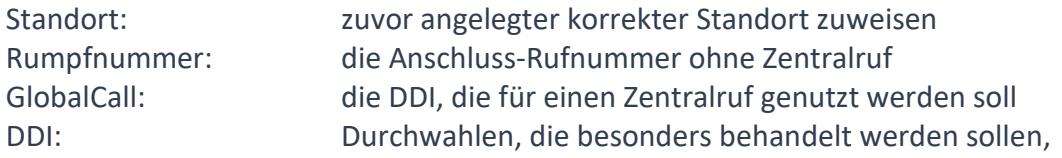

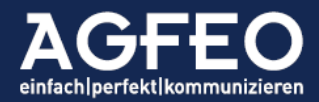

sofern nicht die "Rufnummer wie Durchwahl" Funktion der Rufverteilung genutzt werden soll. (sonst 1:1 Routing)

Als Übertragungsverfahren für DTMF / MFV-Töne ist "Outband (RFC2833)" einzustellen.

Die passenden Zugangsdaten sind gemäß Angaben des Providers einzutragen.

Nach Eingabe der Registrar-Adresse nonat.voip.r-kom.net wird das Kommunikationssystem den Provider erkennen und selbsttätig das passende Template vorschlagen. Dieser Vorschlag ist für einen kompatiblen Betrieb zu übernehmen (Funktion Template anwenden).

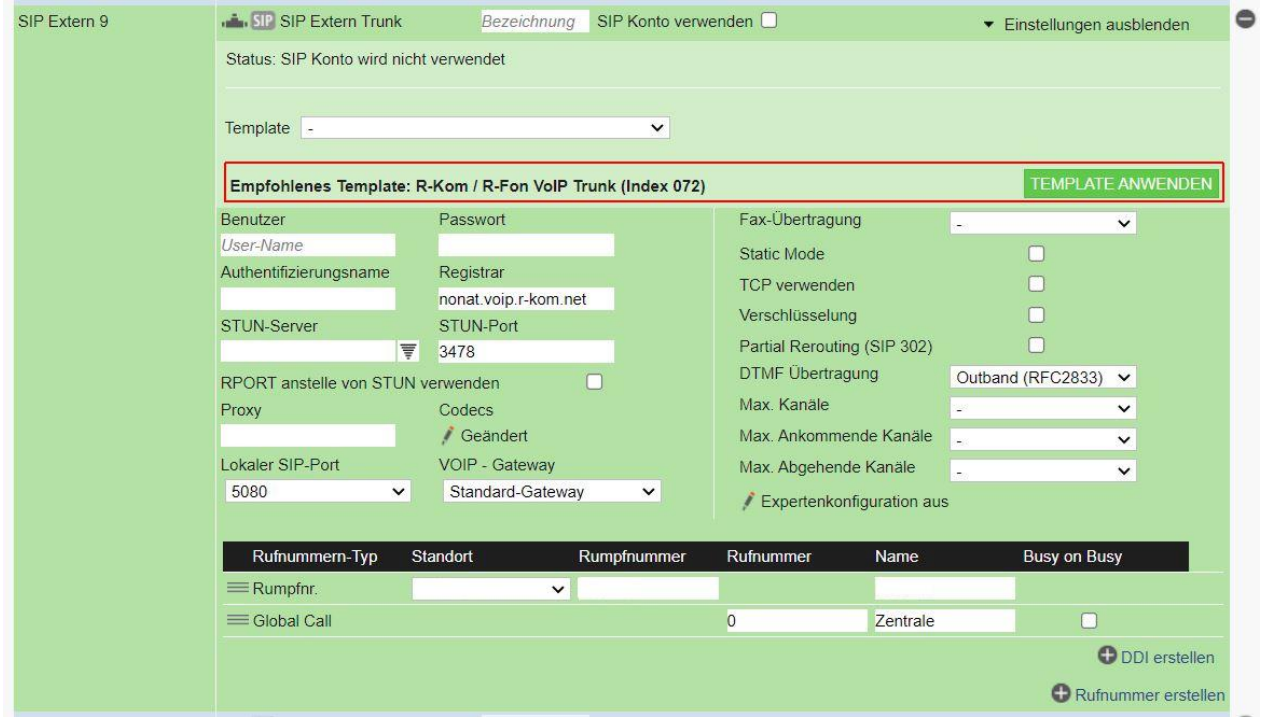

Es empfiehlt sich den Update-Mechanismus des Templates ebenfalls zu aktivieren.

Falls es zu Problemen in der Sprachqualität kommen sollte, ist bei den priorisierten Codecs ausschließlich Codec G.711 A-law einzustellen. RPORT und STUN Verfahren sind auszuschalten!

Wenn alle Einstellungen korrekt eingegeben wurden, sind diese in die Anlage über die entsprechende Schaltfläche zu übernehmen.

Das Kommunikationssystem meldet sich nun beim eingetragenen Registrar an. Nach kurzer Zeit wird dies im Status entsprechend ausgegeben:

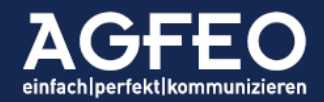

#### Konfigurationsbeispiel VoIP Providereinrichtung R-Kom – ohne Gewähr

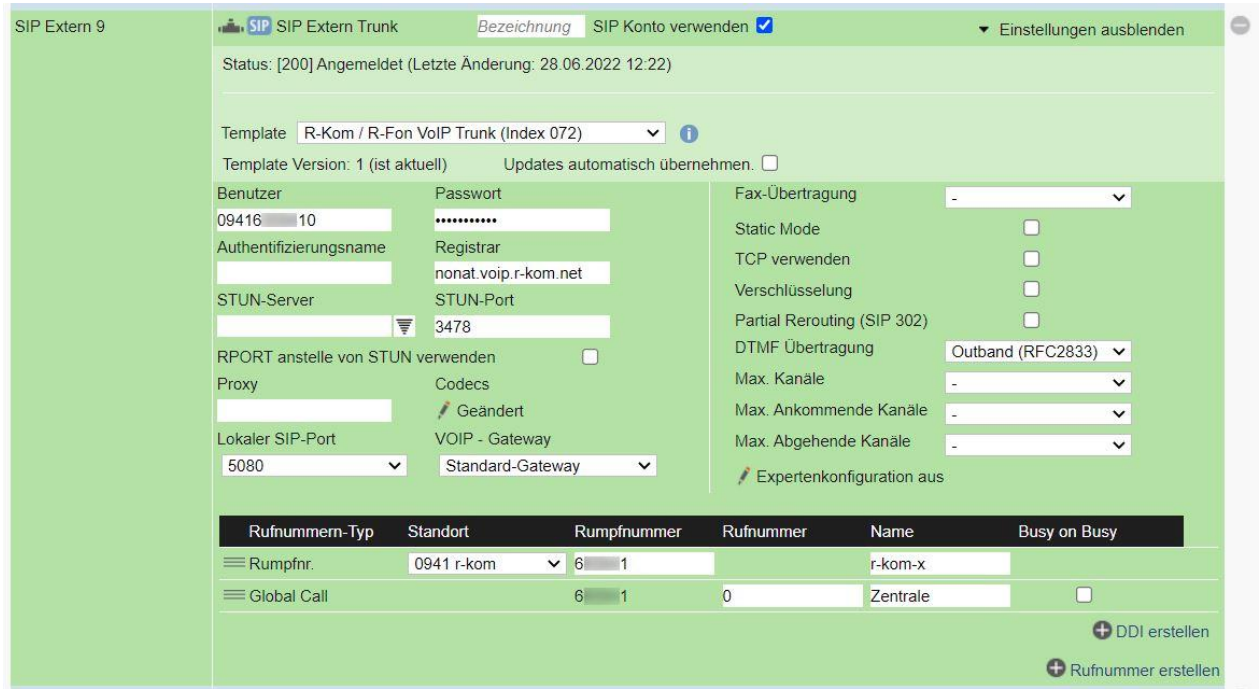

#### **#2 Abschließende Bemerkungen**

Die im Nachgang relevante weitere Anlagenkonfiguration, wie z.B. das Erstellen von Rufverteilungen und Zuweisen der Amtslinie zum Benutzer etc. ist in diesem Dokument nicht aufgeführt.

#### **Hinweis:**

Alle Angaben Stand genanntem Datum, ohne Gewähr und nur gültig zu den aufgelisteten Anlagensystemen und Firmwareversionen. Irrtum und Änderungen vorbehalten!

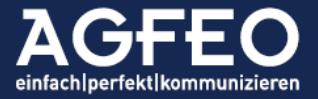